1.學生抵免申請功能請由---- [登錄]->[教務資訊登錄]->[學生抵免申請]進入

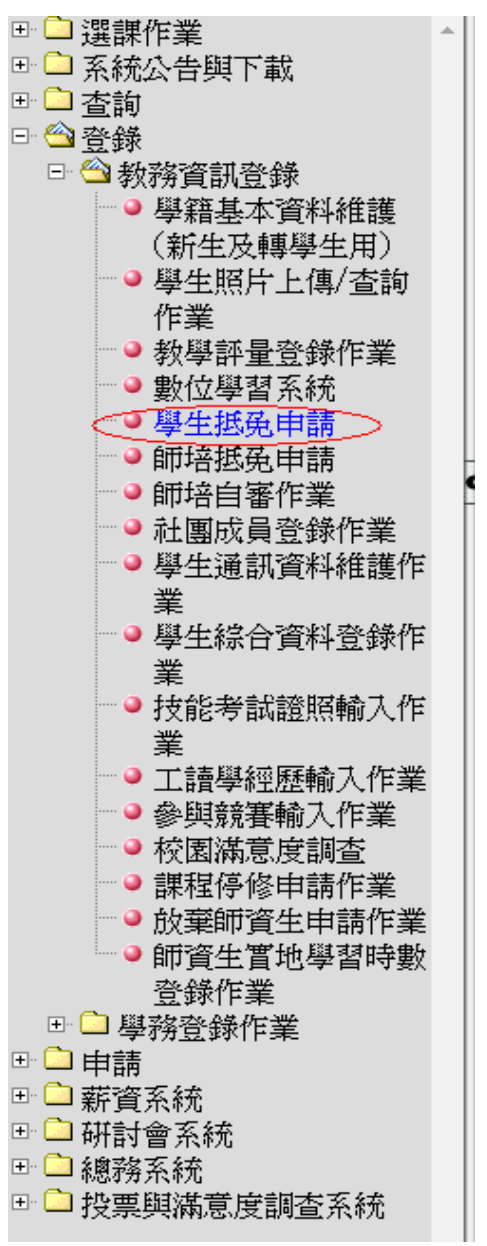

## 2. 學生抵免申請畫面

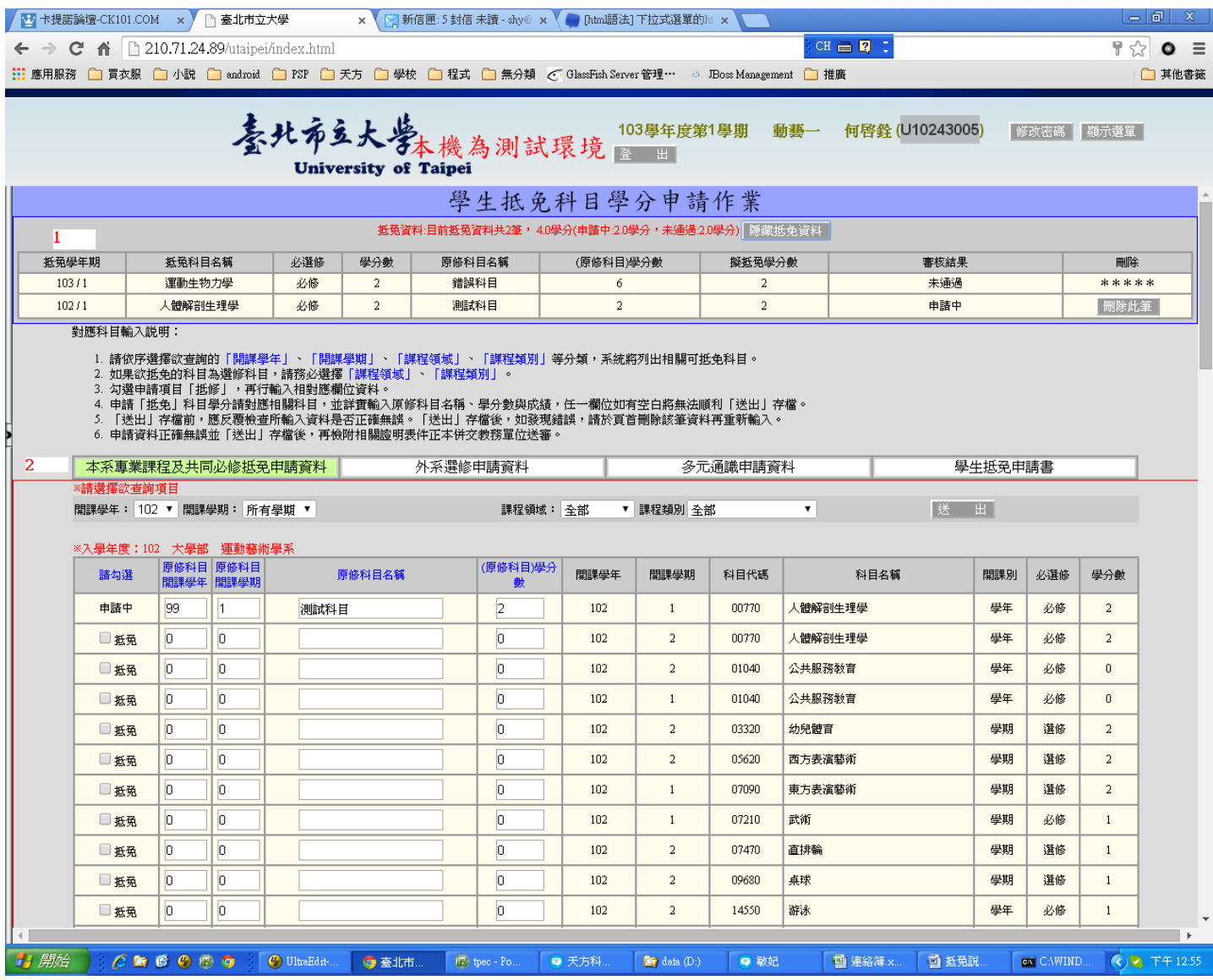

說明:1.區塊 1 為學生目前已申請之抵免資料及其審核結果

2.區塊 2 抵免不同類型課程需透過不同項目輸入申請資料

## 3. 本系專業課程及共同必修抵免申請資料

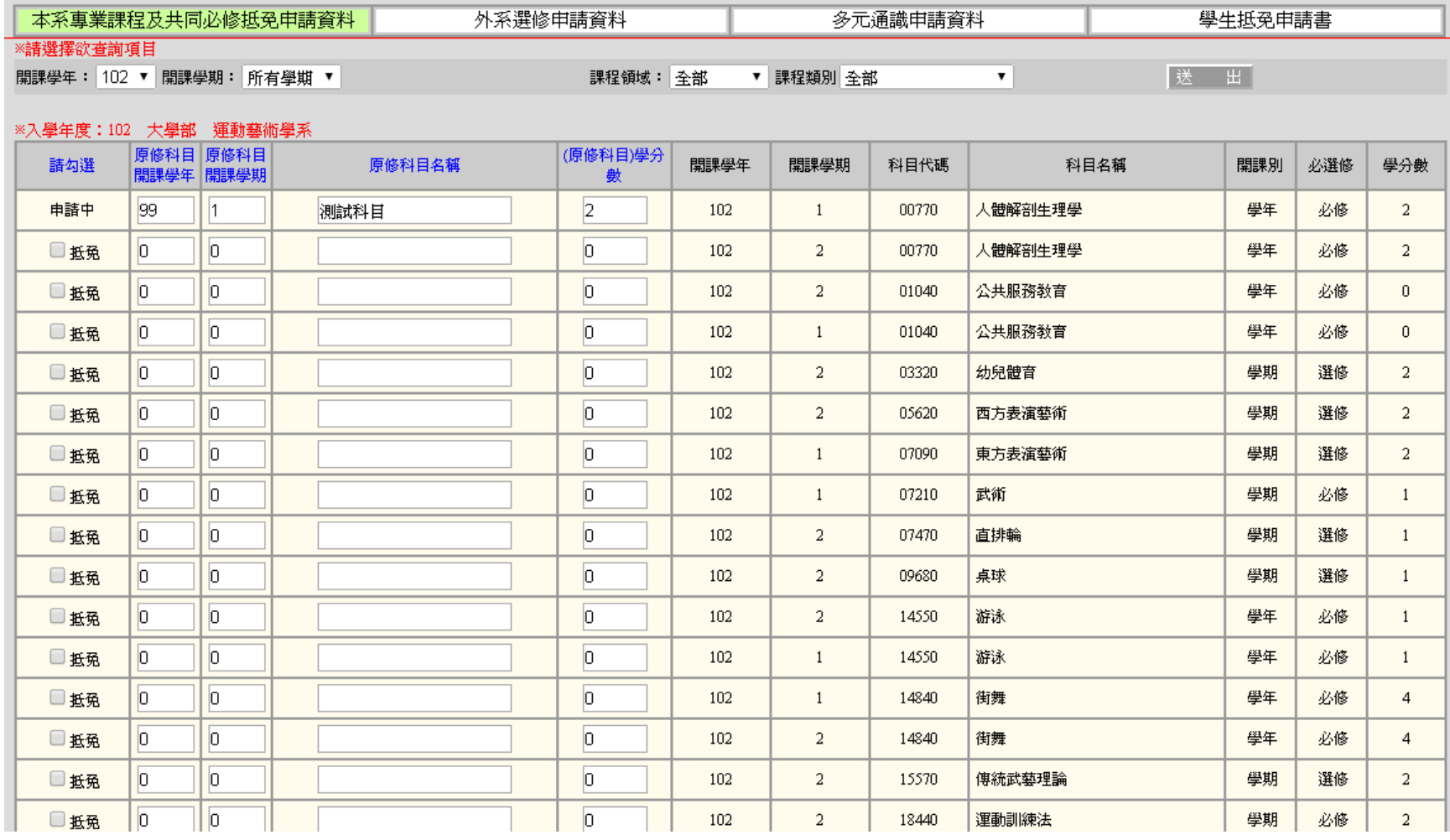

說明: 1 可透過選擇「開課學年」、「開課學期」、「課程領域」或「課程類別」

等分類,系統過濾出相關可抵免科目。

2.預設會列出所有課程規劃表之課程、<sup>。選擇</sup>預抵免之課程將抵免欄位勾選起來,然後再輸入於他校所修之原年度、原學期、原科 目及原學分數。

3.抵免課程輸入完成後,再點選送出即可。

4. 外系選修申請資料

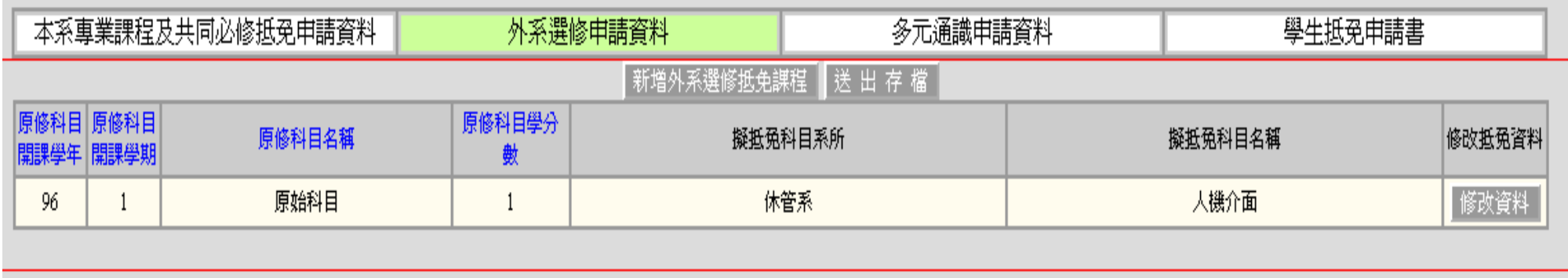

說明: 1.此畫面用於維護外系選修的抵免資料

2.點選 [新增外系選修抵免課程] 即可新增外系選修抵免課程(請參考最後一頁的資料修改說明)。

3.點選 [修改資料] 可修改已輸入的抵免資料。

4.外系選修抵免課程輸入完成後,再點選送出即可。

## 5. 多元通識申請資料

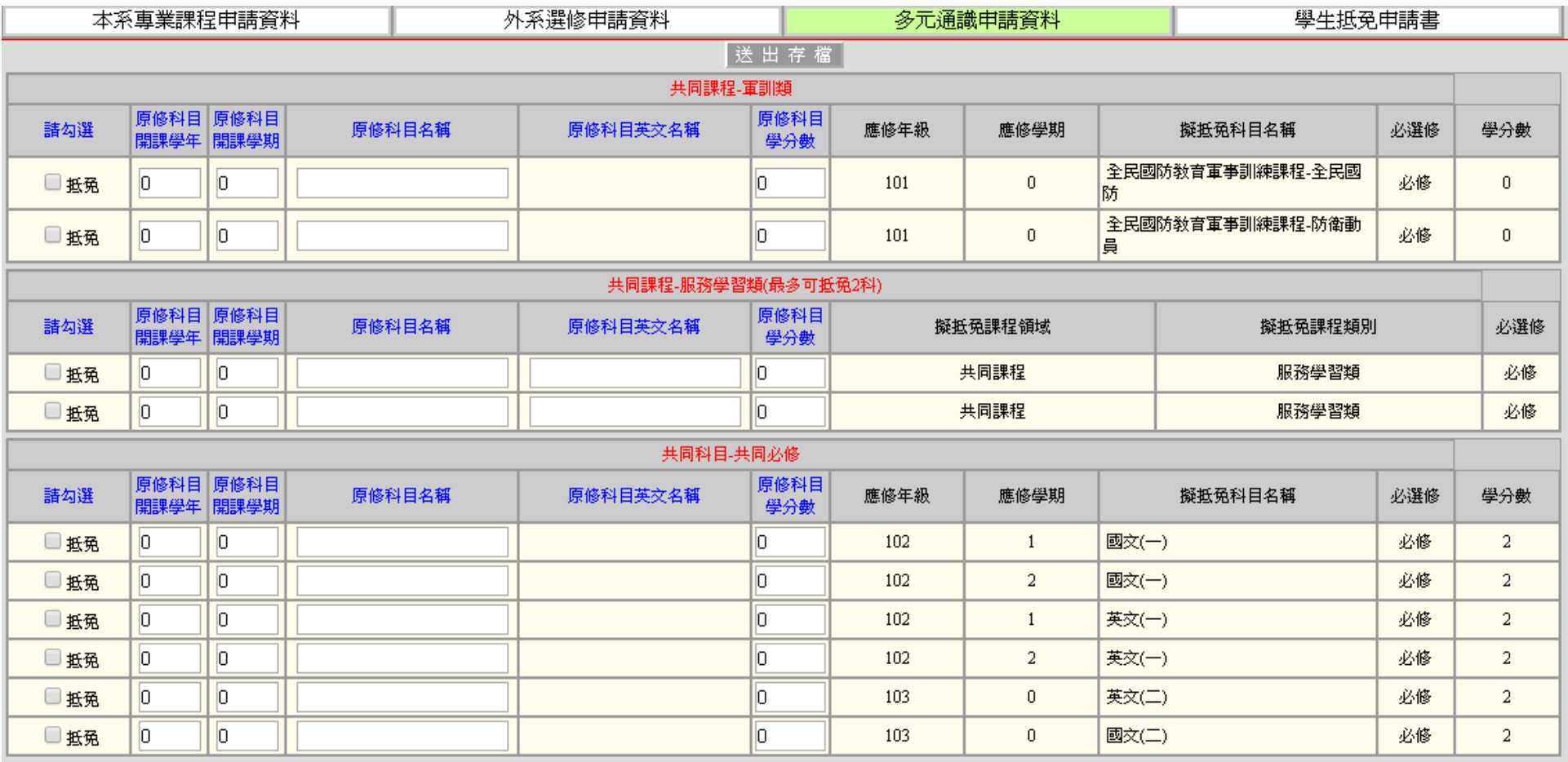

說明: 1.此畫面用於維護多元通識的抵免資料

2.勾選欲抵免之通識課程,再輸入原修課程資料。

3.多元通識抵免課程輸入完成後,再點選送出即可。

6.學生抵免申請書

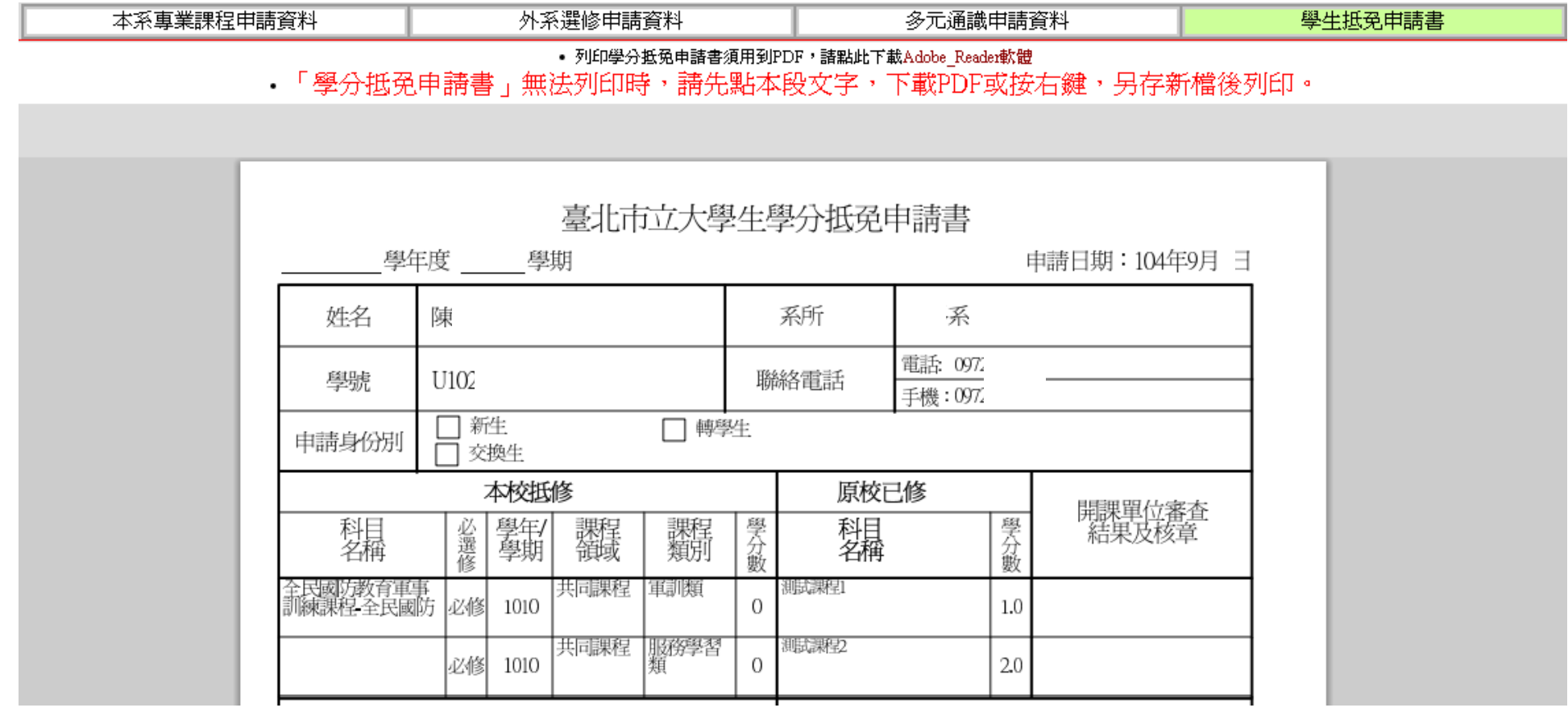

說明:1.當抵免資料輸入完成後請切記列印學生抵免申請書

2.當 PDF 無法顯示請確認是否已安裝 Adobe\_Reader 了。

3.於紅色字體處按右鍵可將[學生抵免申請書]另存於個人電腦上。

## 7.資料修改說明

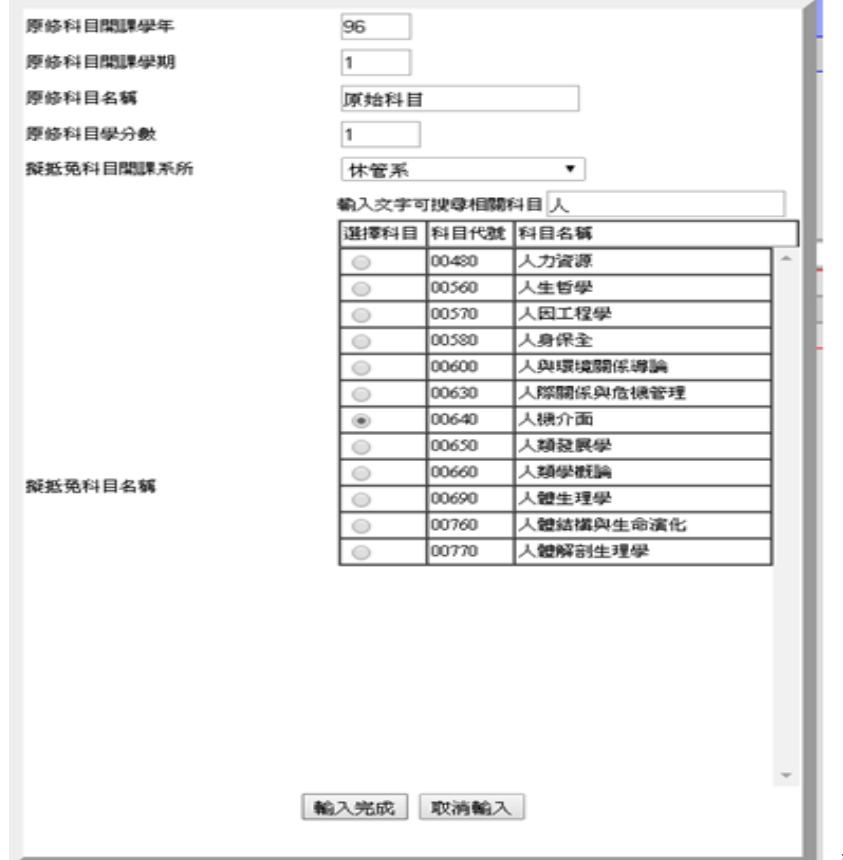

說明:原修科目開課學年—請輸入原學校的修課學年

原修科目開課學期—請輸入原學校的修課學期

原修科目名稱—請輸入原學校修課的課程名稱

原修科目學分數—請輸入原學校修課的課程學分數

 擬抵免科目開課系所—抵免外系選修課程時需輸入擬抵免那一個科系 的課程來當作外系選修

擬抵免科目名稱—可輸入近似的文字來搜尋科目後再點選擬抵免的科目。